まず geogebra を起動します.「数式ビュー」と「グラフィックスビュー」が見えています. 右側のグラフィッ クスビューには最初から座標軸が描かれていますが,今回は座標軸は不要です.グラフィックスビューの「適当 なところ」で右クリックし,「軸」をクリックして軸を消去することができます.

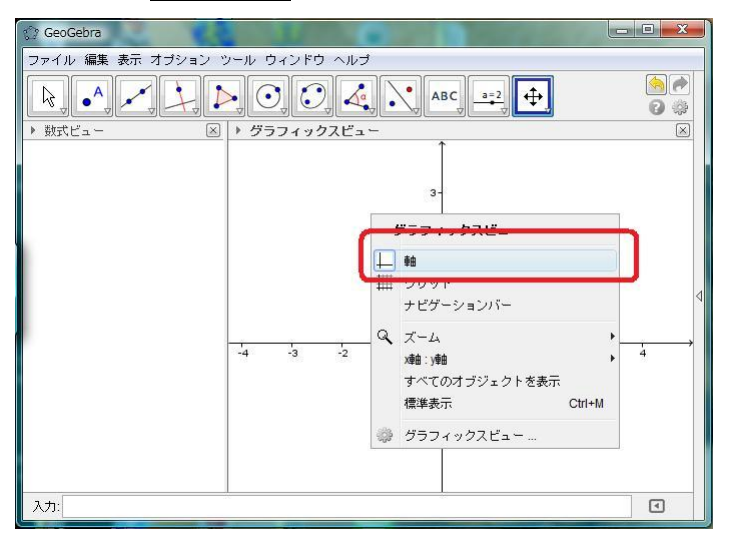

次に,スライダーを3つ作ります.まずはスライダーのボタン(この位置にあるボタンを「ツールバー」と呼 びます)をクリックします.

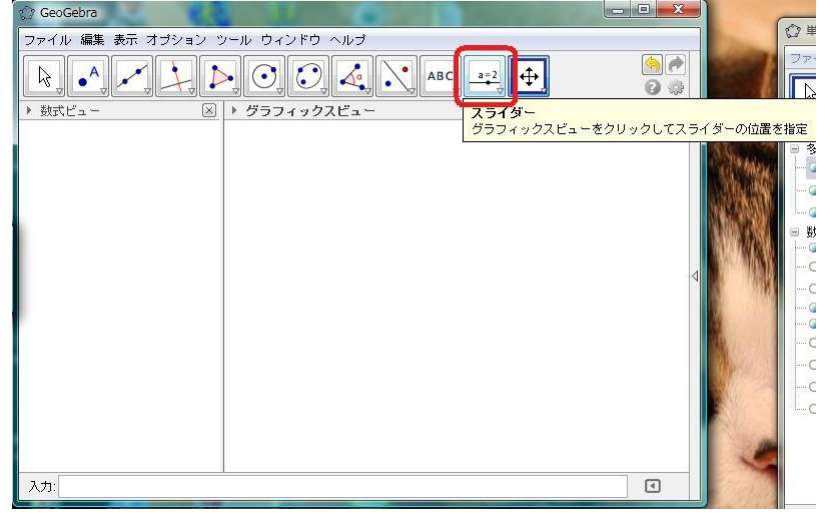

名前を[a], 種類を[整数], 最小を[-15], 最大を[15]として[適用]をクリックします. そのようなスライダーが 作られます.

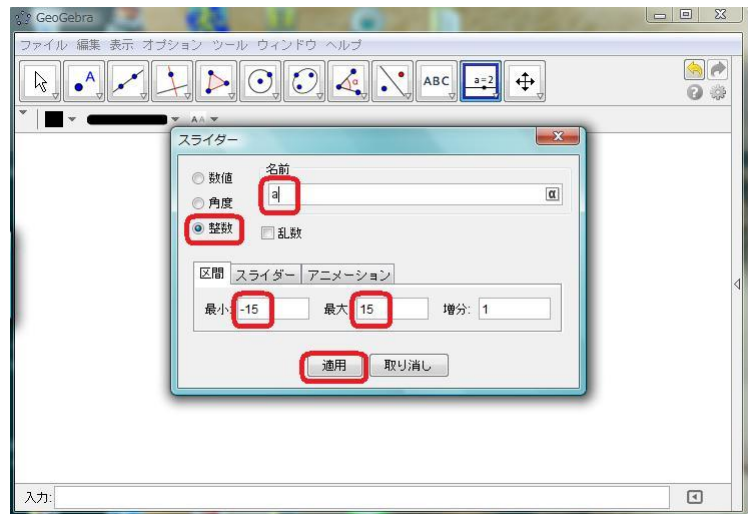

 $\overline{m}$  じように, 名前 p というスライダー(範囲は1から30 までの整数)と名前 q というスライダー(範囲は1 から 30 までの整数)を新しく作ります.

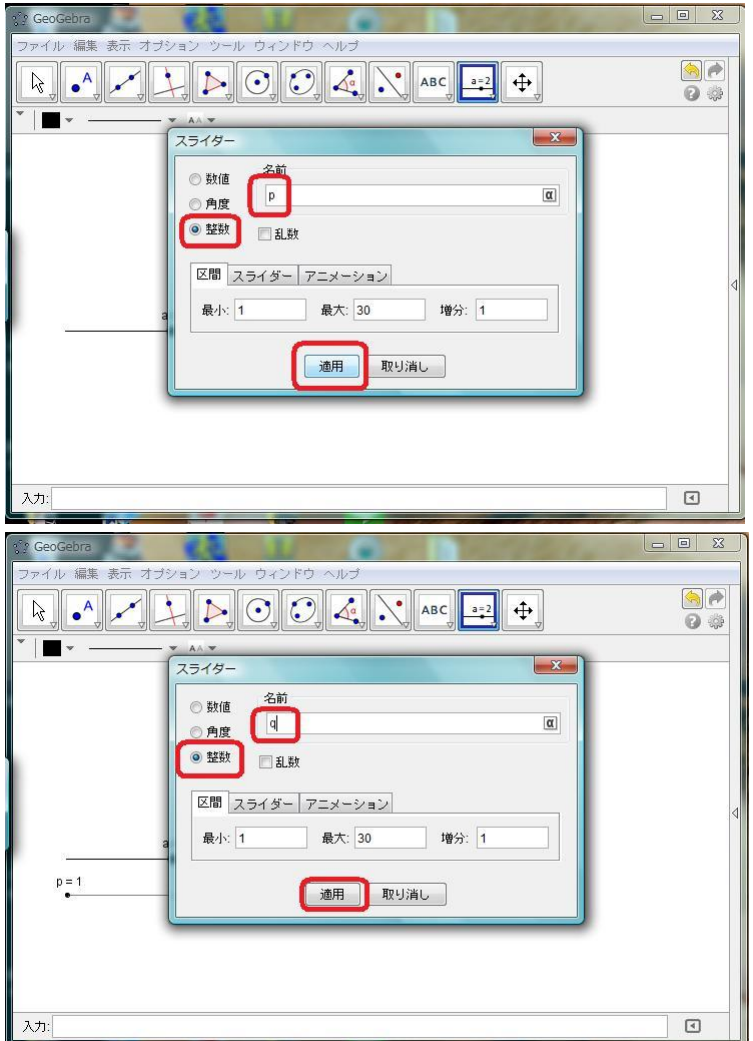

画面はこのようになります.ここで作られたスライダーを右クリックすると,スライダーの線の太さ,スライ ダーの長さ,スライダーを横長にするか縦長にするか,などの細かい設定が出来ます.

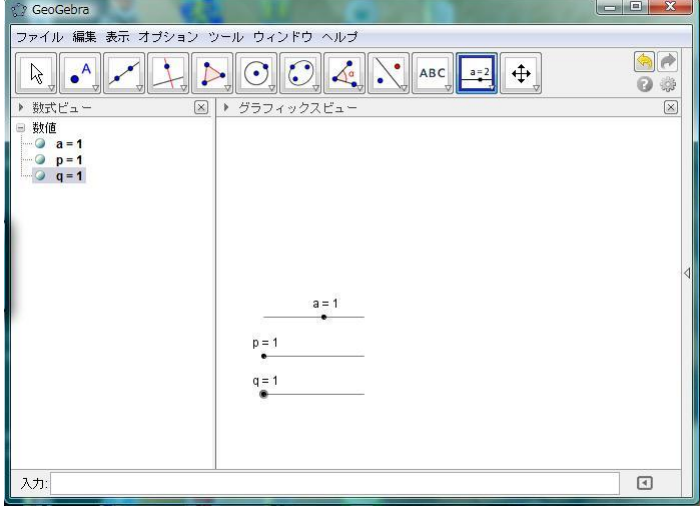

おもてに表れない変数を作ります.下の段の入力の欄に「a1=floor(1+random()\*3)」をキーボードから書き込 みます.これによって,a1 という名前の変数が新しく作られ,そこに「floor(1+random()\*3)」という内容が入 ります.ここで,random()というのは 0~0.999 の小数の乱数を生成する命令です.このことから,「1+random()\*3」 と書けば, 1~3.997 の小数の乱数が得られます. floor()というのは小数点以下切り下げの意味ですので, 「floor(1+random()\*3)」によって,「1 から 3 までの整数の乱数」が得られることがわかります.

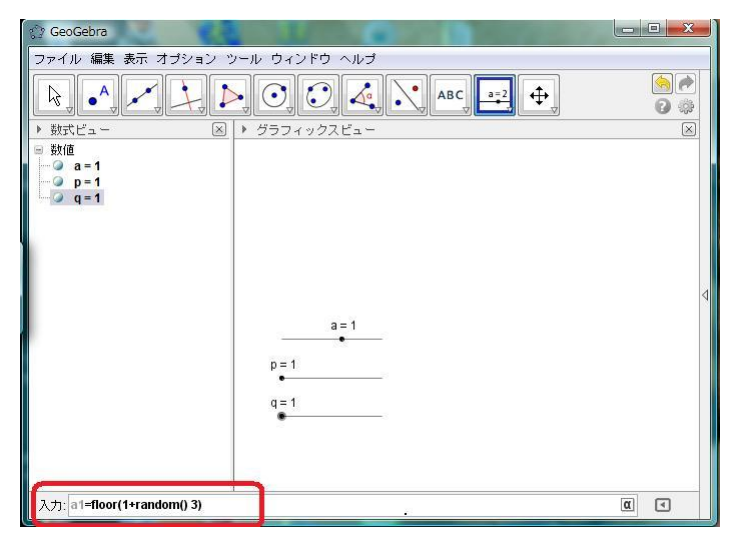

同じように「a2=floor(-3+random()\*3)」と書けば,変数 a2 に-3 から-1 までの整数の乱数が代入されます.

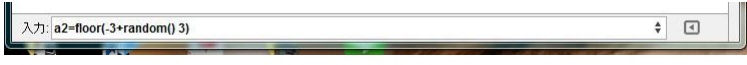

同じように x1,x2,y1,y2 という乱数を「floor(1+random()\*5)」とします.

入力: x1=floor(1+random() 5)  $\boxed{\alpha} \quad \Leftrightarrow \quad \boxed{\alpha}$ 

ここまで作ると, 左側の窓には次のように変数が作られています. ただし, a1,a2,x1,x2,y1,y2 は乱数を値とす る設定ですので,この画面のとおりの値になっているとはかぎりません.おのおのの変数の左側に丸いマークが あり,ここが薄水色になっているところは,グラフィックスビューに表示されている,という意味です.

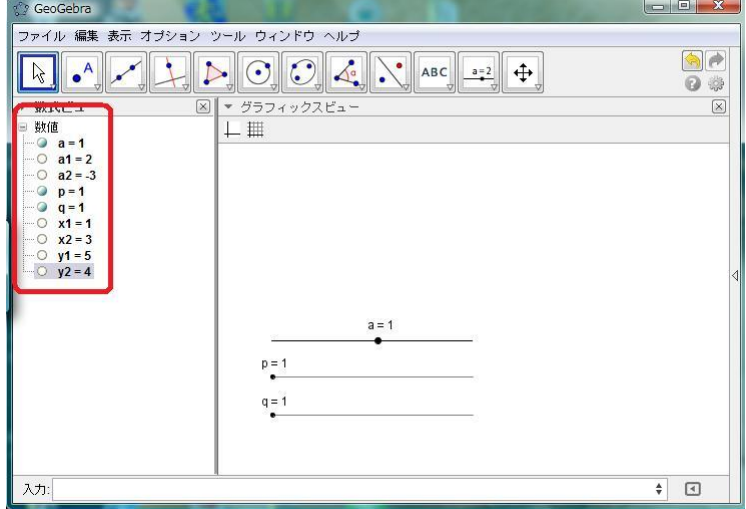

次に「b(x,y)=Expand[a1\*x^x1\*y^y1]」と入力します. geogebra は作図機能の強いソフトウエアですが, こ のように式で与えられる要素については下段の欄から手入力するのがコツです. ここでは x,y を変数とする関数 を設定します.[\*]はかけ算の意味,[^]はべき(x の x1 乗)の意味です.

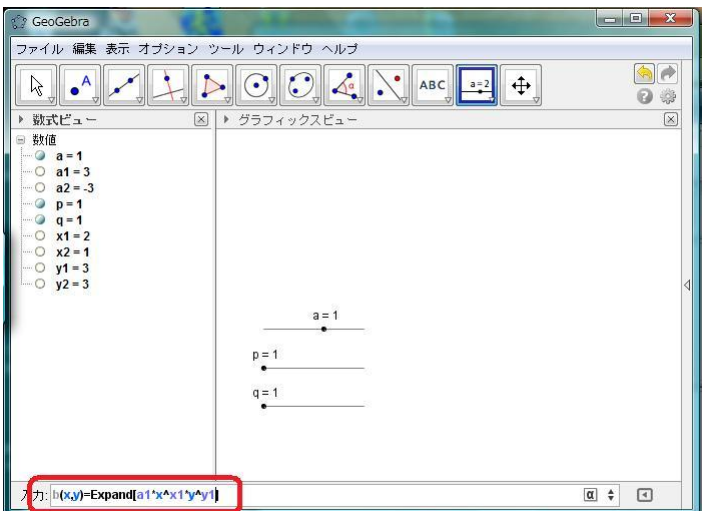

同じように「 $c(x,y)$ = Expand[a2\*x^x2\*y^y2]」とキーボードから打ち込みます. Expand[]というのは「式を 展開する」の意味ですが、これをつけないと、たとえば  $1*x^2$ \*y^1 のことを「 $1x^2$ y」と表示してしまいます.(気 が利かないなぁと思いますが仕方ありません.) Expand で囲めば「x2y」と正しく表示されます.

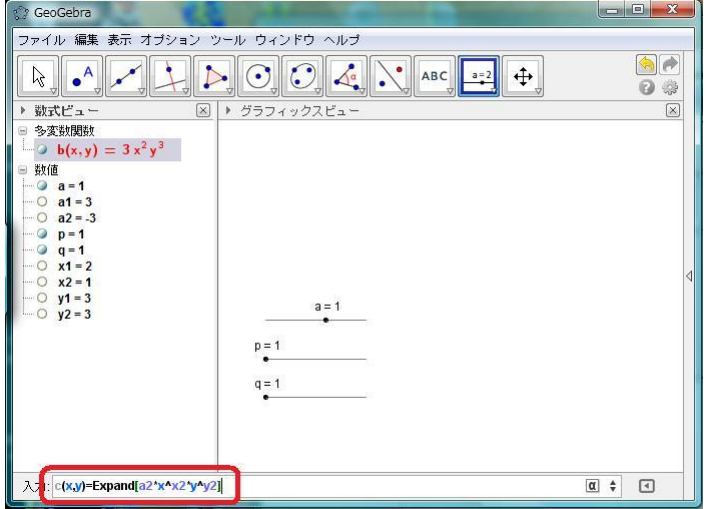

同じように「d(x,y)= Expand[a\*x^p\*y^q]」とキーボードから打ち込みます.

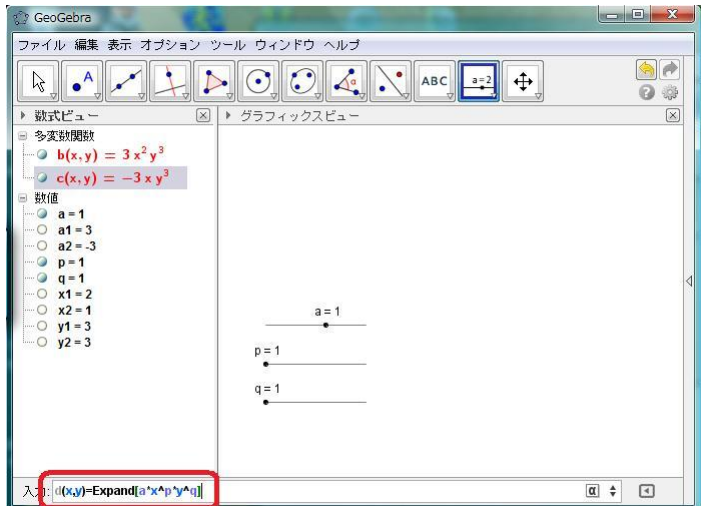

関数を3つ作ったことを確認しましょう.この画面では赤で表示されていますが,ここは青だったり他の色だ ったりする可能性もあります.

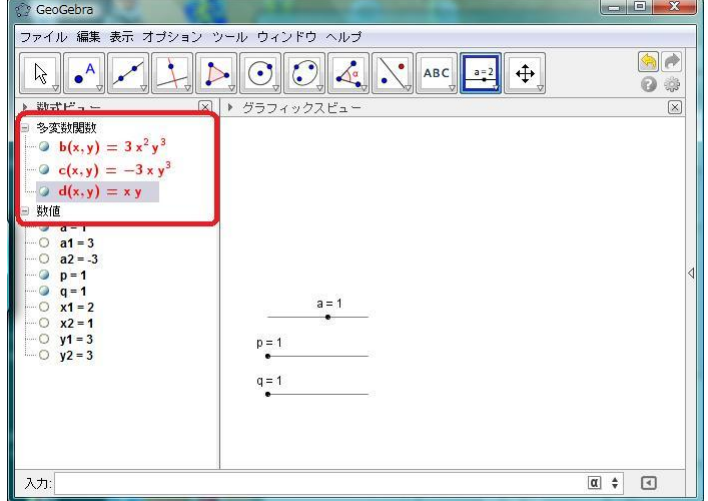

ここからの作業が難しいので、心して取り掛かってください. 下段の欄に

text=If[  $a1^*a2 == a \Delta x1 + x2 == p \Delta y1 + y2 == q$ , "=", " $\neq$ "]

と書き込みます.まず,「==」の意味ですが,これは「等しいかどうか」という意味で,「代入する」の意味と は違います. If 関数 (条件分岐) のときに使われます. つぎに「∧」の意味ですが, これは「かつ」の意味です. この文字をキーボードから入力することは出来ません. 右側のαポタンをクリックして, そこに現れる表のなか から∧を選び出します.

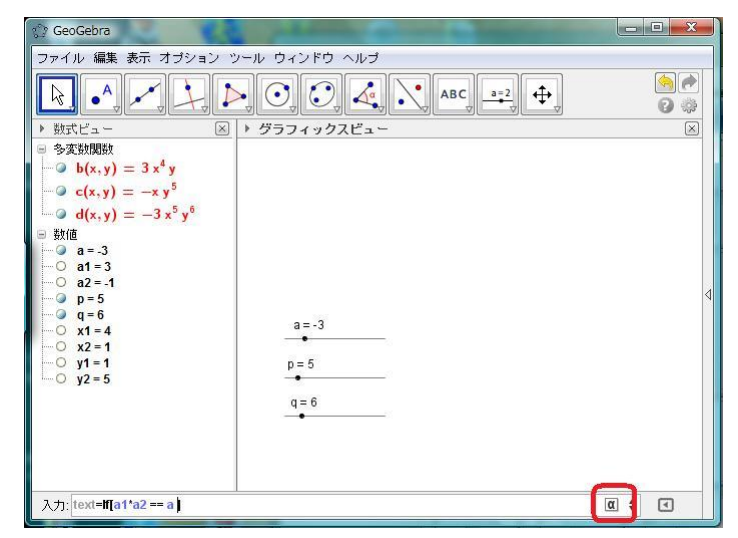

これですね.

 $\bar{z}$ 

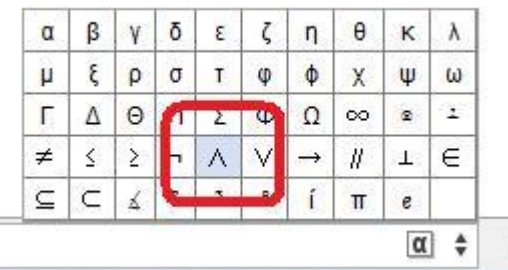

式を全て書き込んだところです. 「=」はキーボードから入力できますが, 「≠」はやはり $\boxed{\alpha}$ ボタンから入力し てください.ところで,この式の意味ですが,等式 b(x,y)\*c(x,y)=d(x,y)が成り立つための条件ですね.

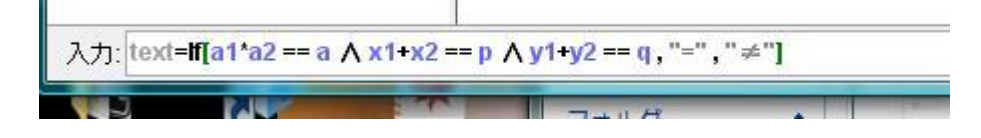

さて,ここまで準備が出来たら式を表示しましょう.文字列を作ります.上の段の「テキストの挿入」ボタン をクリックしましょう.

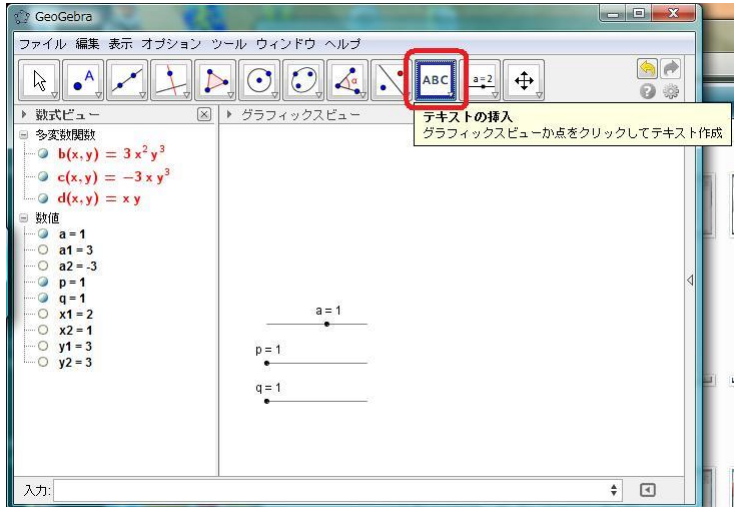

テキストを入力するための窓(ダイアログ)が現れます.このなかから「オブジェクト」をクリックしましょ う.

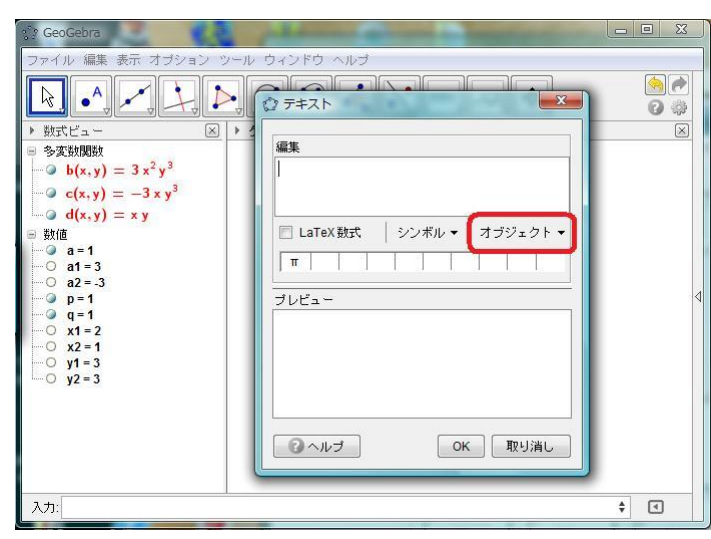

そうすると,このように,これまで作った要素の一覧が現れます. 今は「b」を選びましょう. そうすると, 編集中の文字列に  $\overline{b}$ の表示が現れ, プレビューのほうでは式 b の内容が表示されていることがわかります.

 $\overline{\phantom{a}}$ 

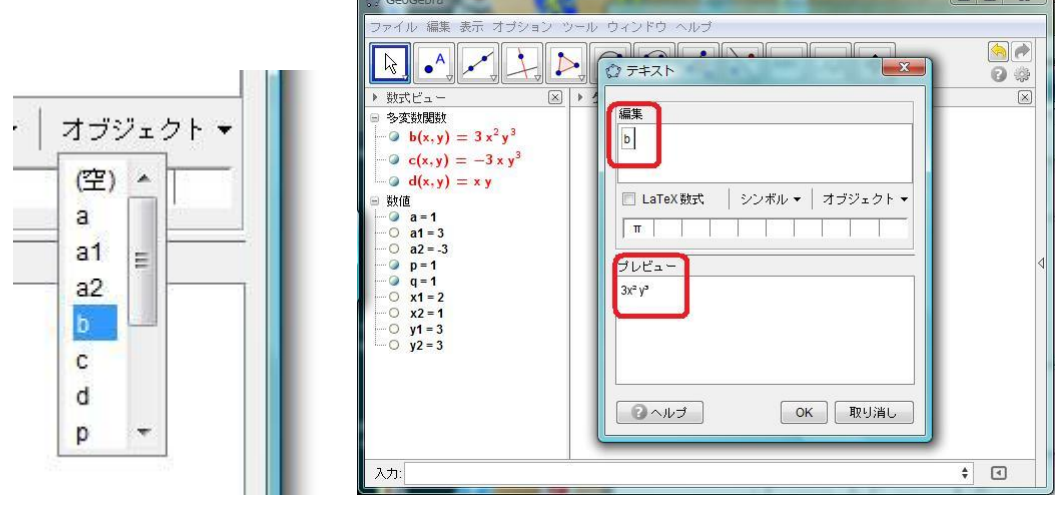

そのあとに,キーボードから「¥times」やカッコなどを入力し,「c」「text」「d」はオブジェクトのほうから 選びます. ¥times は「×」の記号の LaTeX 数式の書き方なのですが, いまのところまだ¥times のままになっ ています.

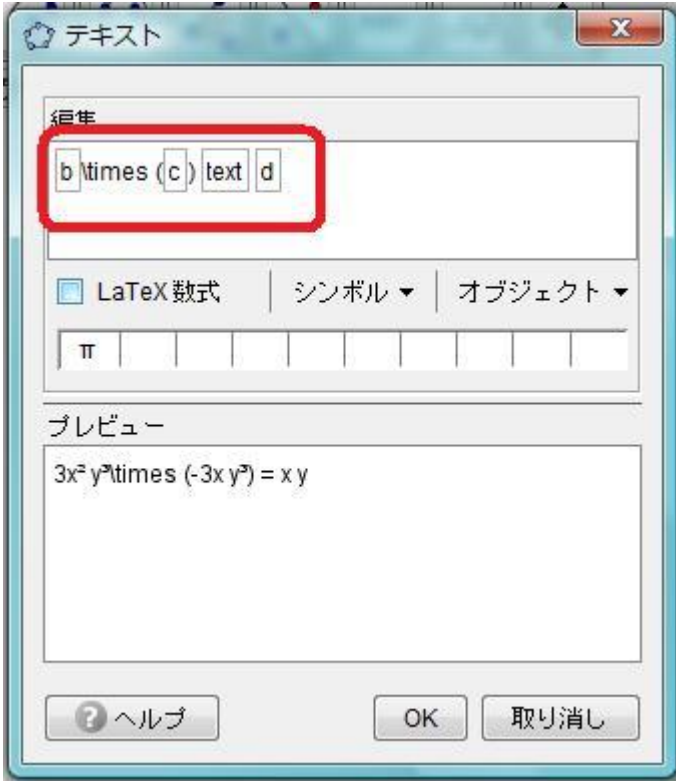

「LaTeX 数式」にチェックを入れると、プレビューのほうが美しい数式表示になります.

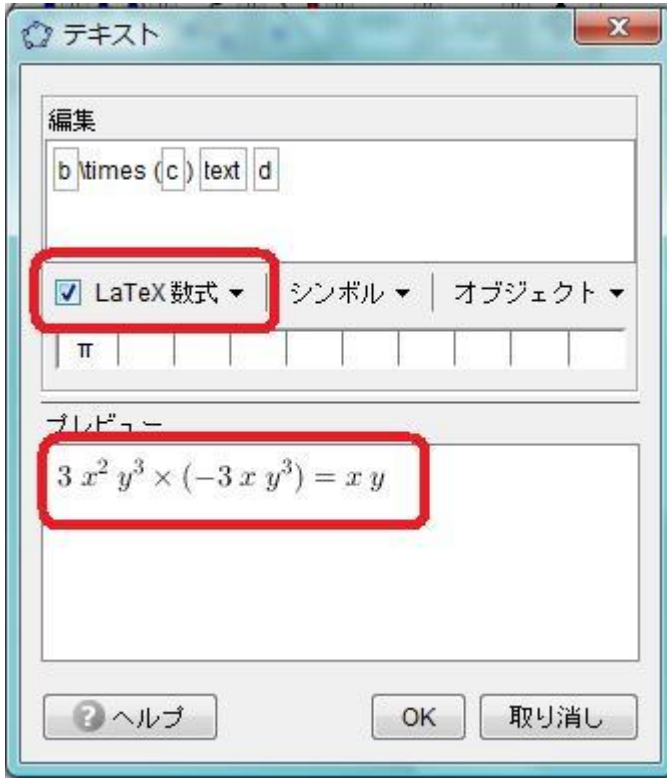

これで「OK」を押して本画面に戻ると,画面のほうにも数式が表示されていることがわかります.

ところで、text という名前の文字(「If[なんちゃらかんちゃら]」と入力したアレ)がこんなところに残ってい ます.これを消してしまうと上の数式が崩れてしまいますので,「表示」をオフにしましょう.そのためにはこ の「≠」を右クリックします.

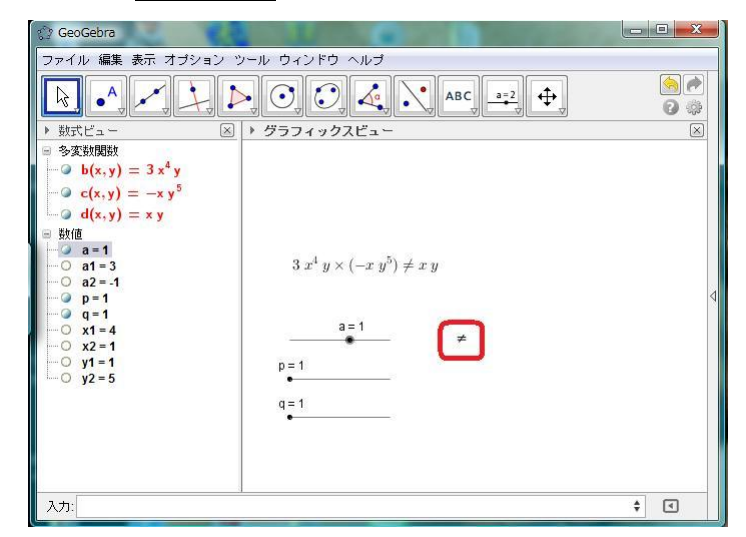

うっかり「プロパティ」のほうに赤丸をつけてしまいましたが「オブジェクトの表示」をクリックすれば「表 示・非表示」を切り替えることが出来ます.

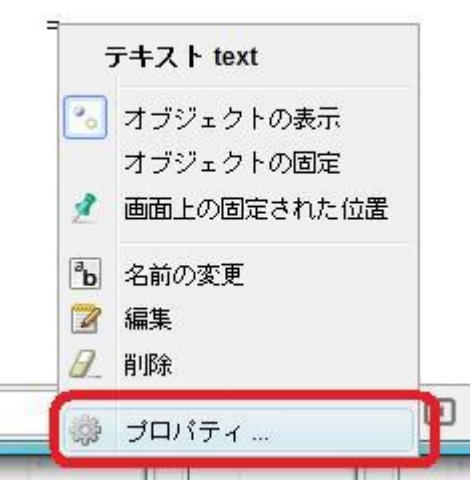

そのほか、文字の大きさなども調節してみましょう. このままですと, 数式ビューが見えてしまいますので, 数式ビューの右上にある × のボタンをクリックします.

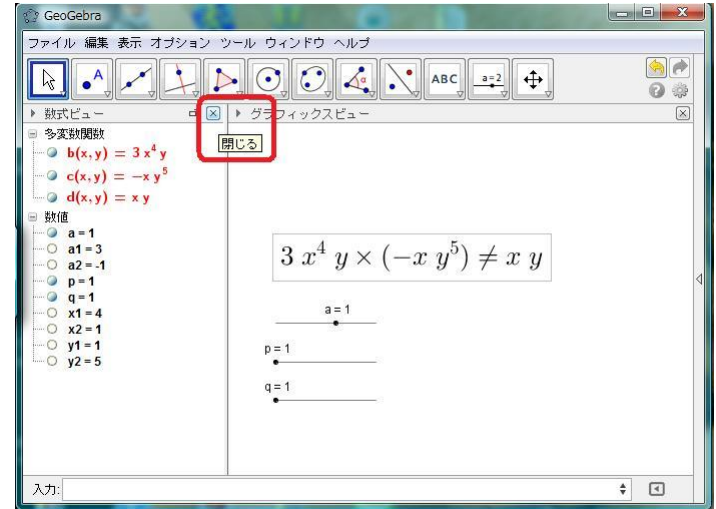

あとは窓全体の形を整えて出来上がりです.スライダーを動かしてみると,スライダーに応じて式も変わるこ とが確認できるでしょう.そして,等式がなりたつようにスライダーを設定したときに限り,不等号が等号にか わることを確認しましょう.これは「等式が成り立つとき(a1+a2==a∧x1+x2==p∧y1+y2=q)という条件です) に限り文字列 text の内容を≠から=へと変化させる」というプログラムが組んであるので、そのように作動する のです.

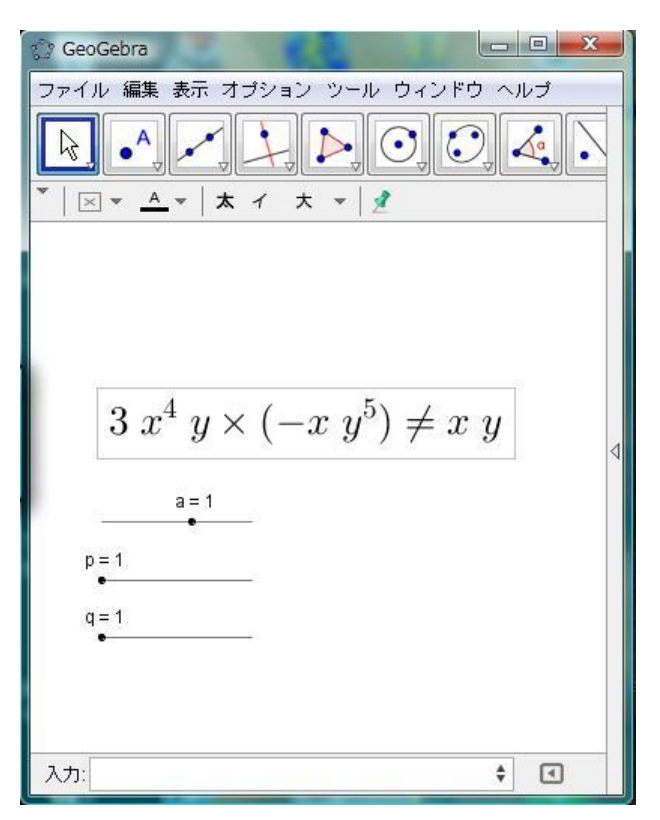